# **Ayköping**

#### **Underlag till situationsplan från Nyköpingskartan**

- **1. Gå till Nyköpingskartan via följande länk: [Nyköpingskartan för situationsplan](https://kartor.nykoping.se/spatialmap?mapheight=873&mapwidth=1925&label=&ignorefavorite=true&profile=profile_nykoping_extern&selectorgroups=basemap+nykoping2040+adresser_och_fastigheter&layers=karta+theme-lm_fgh_grans&opacities=1+1&mapext=166554.524576+6510503.8111104+191130.475424+6521614.1888896&maprotation=)**
- **2. Skriv in fastighetsbeteckning i sökrutan högst upp till höger.**
- **3. Klicka på fastigheten som kommer upp i sökresultatet.**

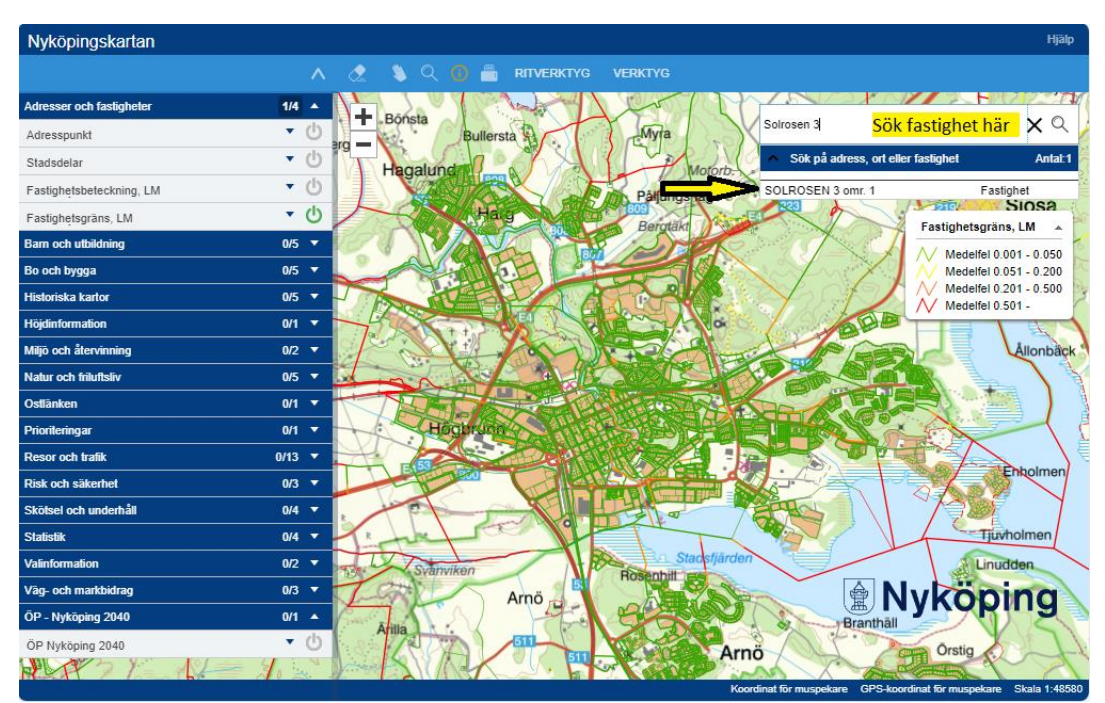

# **Ayköping**

- **4. Du förflyttas i kartan till sökt fastighet. Den är markerad med rött i kartan.**
- **5. Klicka på "suddgummit" i menyn ovanför kartan så att den röda markeringen på fastigheten försvinner.**

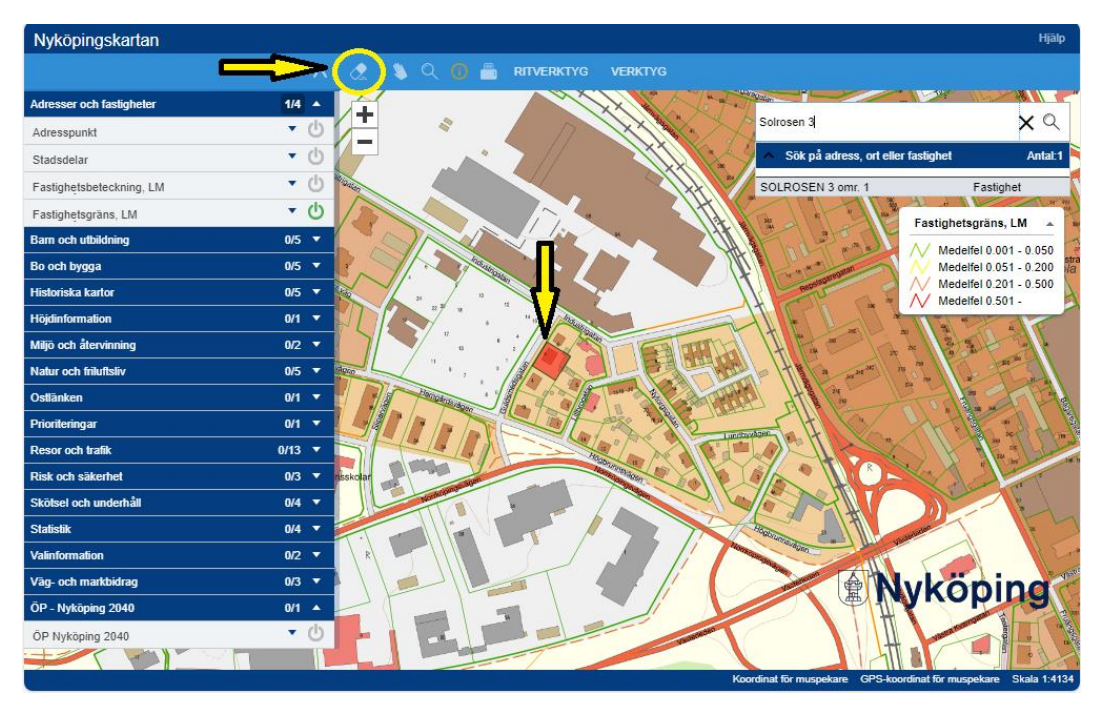

#### **6. Välj utskrift**

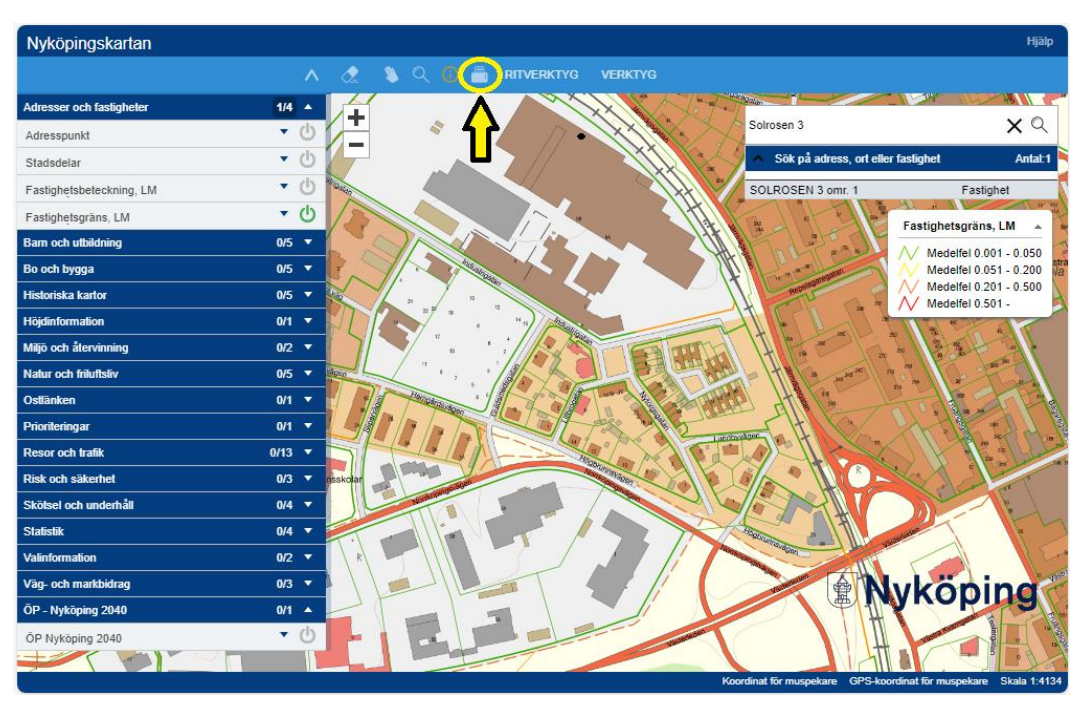

### **Ayköping**

**7. Kontrollera så det står 400 i rutan för Skala 1: om inte skriv in 400 manuellt.**

**Skriv din fastighetsbeteckning i Text-rutan.**

**Flytta rutan med texten "Utskriftsområde" så att hela fastigheten hamnar innanför rutans röda linjer. När du är nöjd med placeringen trycker du på Skriv ut.**

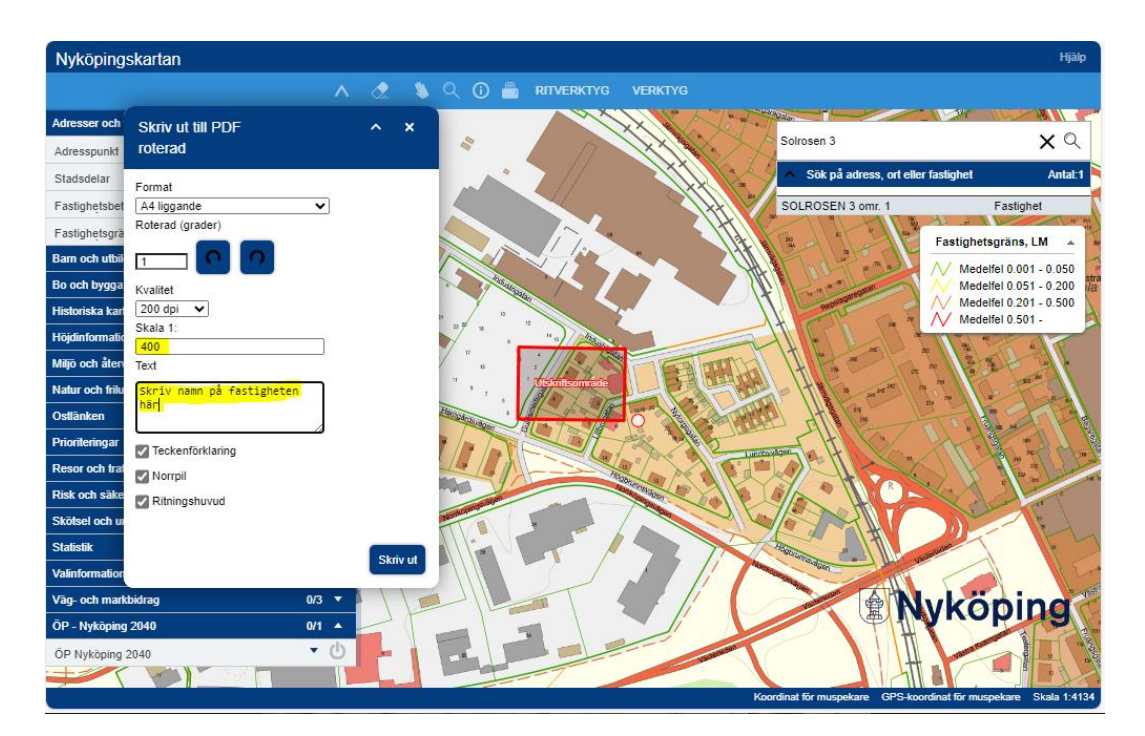

**8. En PDF skapas som du kan spara ner och använda som underlag till situationsplanen. Kontrollera så att skala och fastighetsbeteckning stämmer i sidhuvudet**

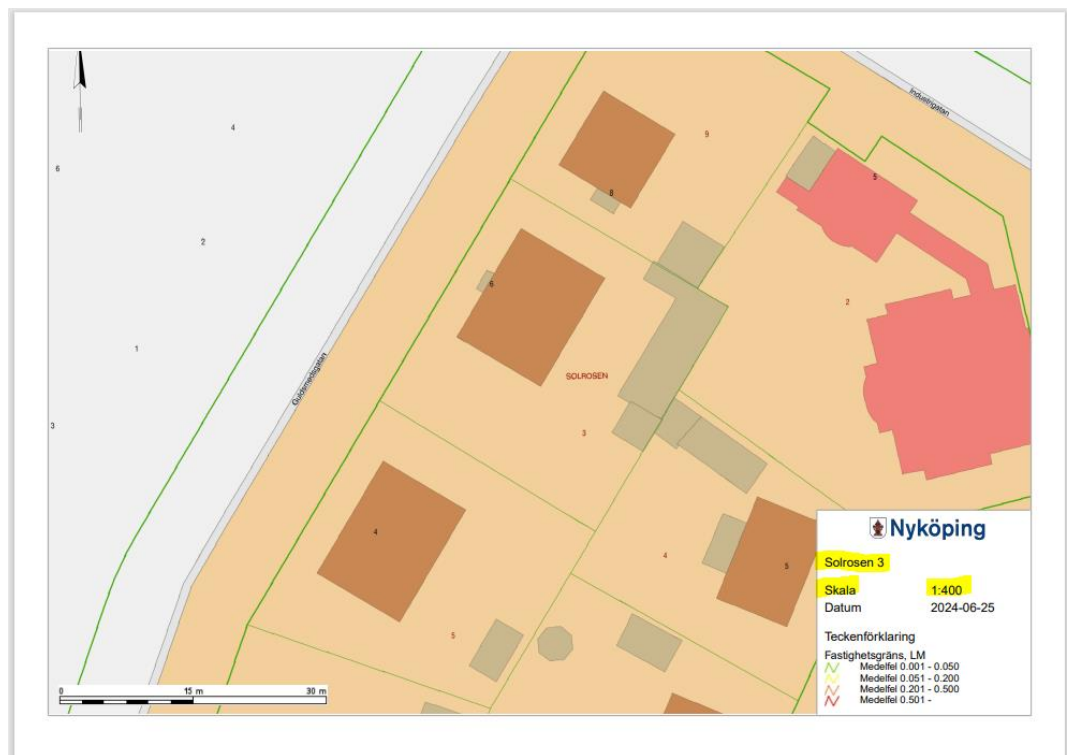